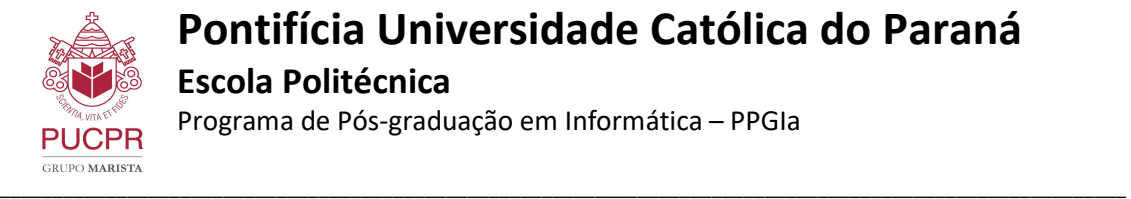

# Manual de Instalação e configuração do FortiClient VPN.

## 1. Download e instalação do FortiClient VPN

O FortiClient VPN é o aplicativo que será utilizado para o acesso à VPN da PUCPR.

Para download do aplicativo acesso link abaixo: https://www.fortinet.com/support/product-downloads#vpn

Após o download do arquivo correspondente a versão do seu sistema operacional, execute o arquivo de instalação e siga as instruções da Figura abaixo:

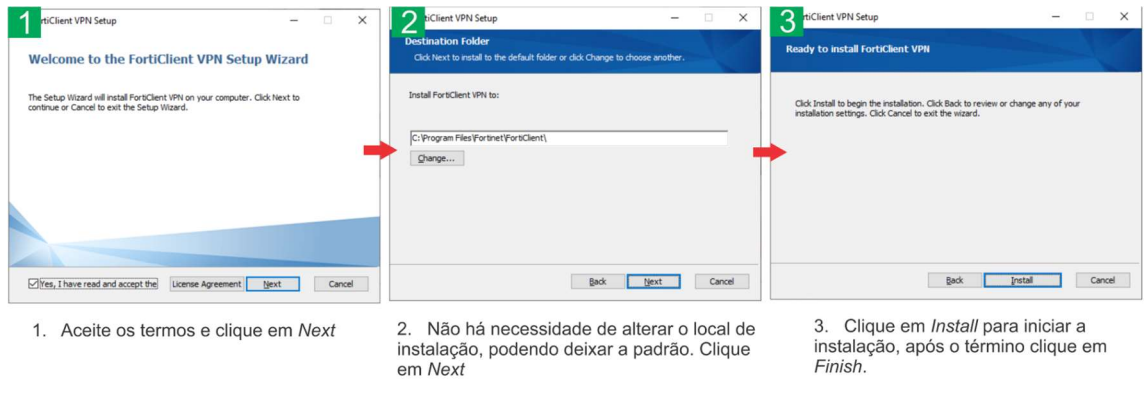

Figura 1 - Passo a passo para instalação do FortiClient

Após a instalação, abra o aplicativo do FortiClient VPN e siga as instruções abaixo para configurar a VPN da PUCPR.

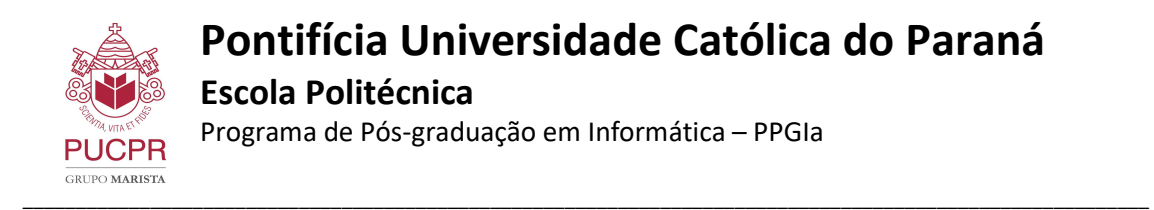

## 2. Configuração do FortiClient VPN

Abra o aplicativo do Forticlient VPN e clique em "Configure VPN" para iniciar a configuração:

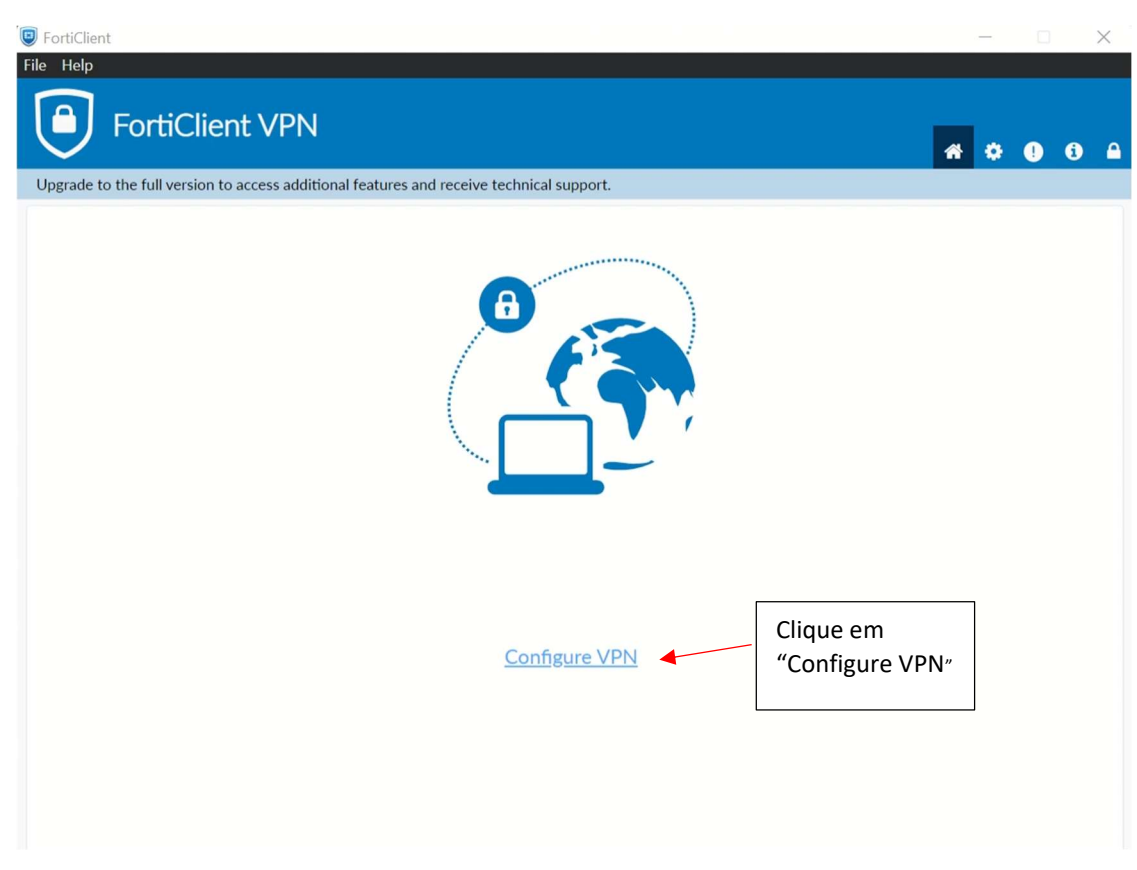

Figura 2 - Tela Inicial da configuração da VPN

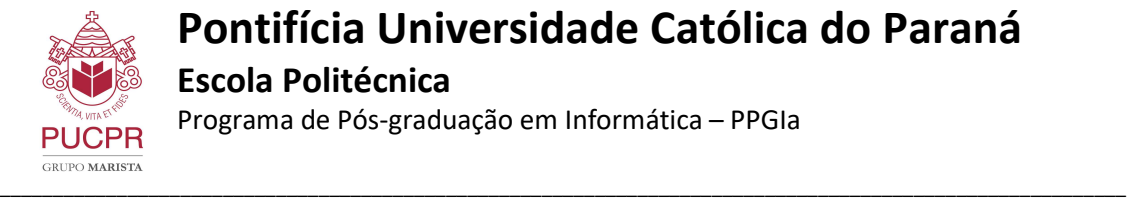

## Pontifícia Universidade Católica do Paraná Escola Politécnica

Programa de Pós-graduação em Informática – PPGIa

No próximo passo, preencha os campos e marque as opções seguindo o exemplo da figura abaixo:

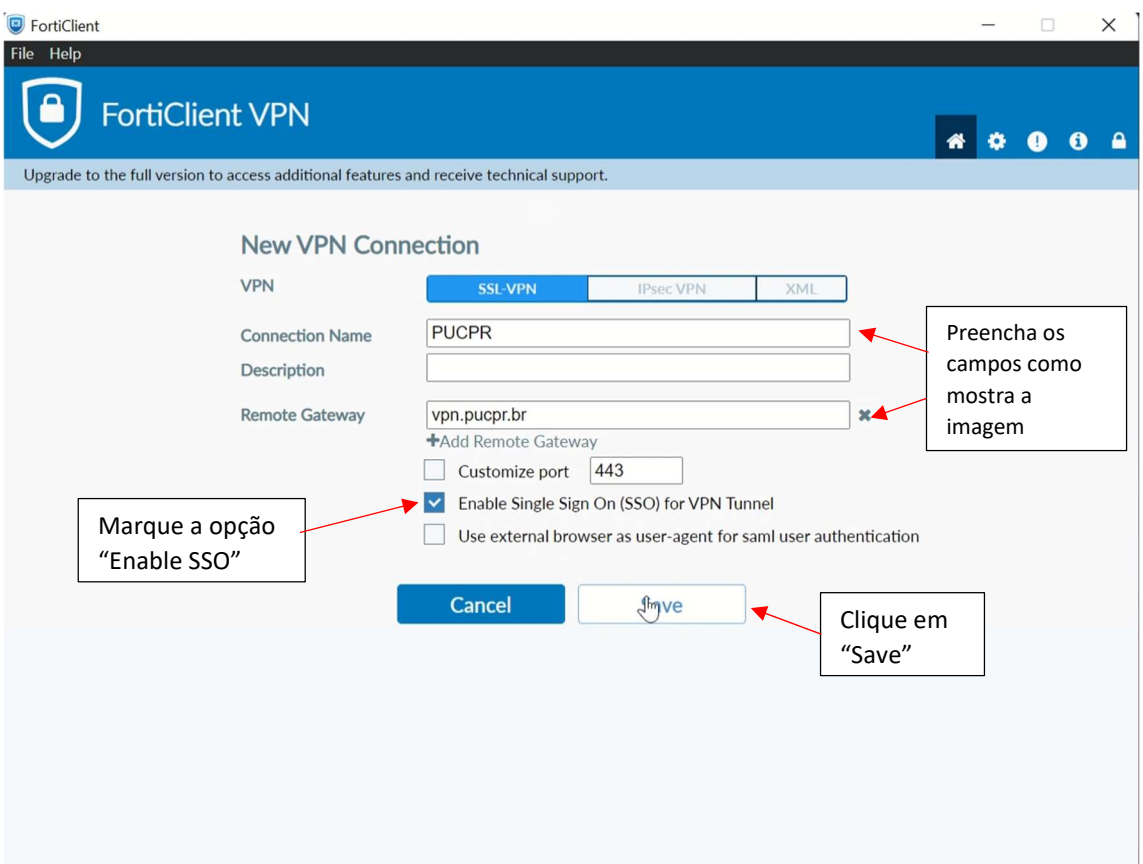

Figura 3 - Tela de configuração da VPN

Preencha os campos com as seguintes informações:

Connection Name: PUCPR Remote Gateway: vpn.pucpr.br

Marque a opção: Enable Single Sign ON (SSO) for VPN Tunnel

Clique em "Save" para continuar.

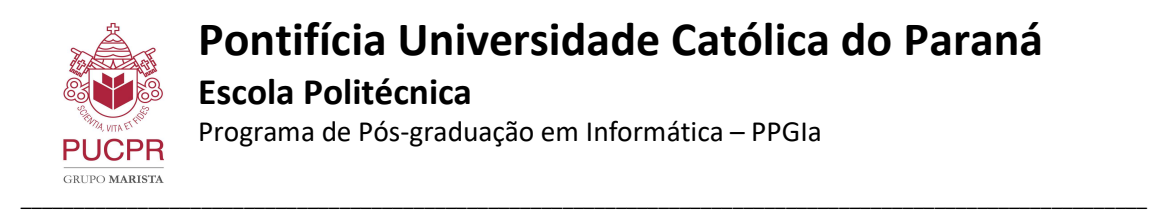

Em seguida selecione a VPN que foi configurada e clique em "SAML Login", como mostra a Figura abaixo:

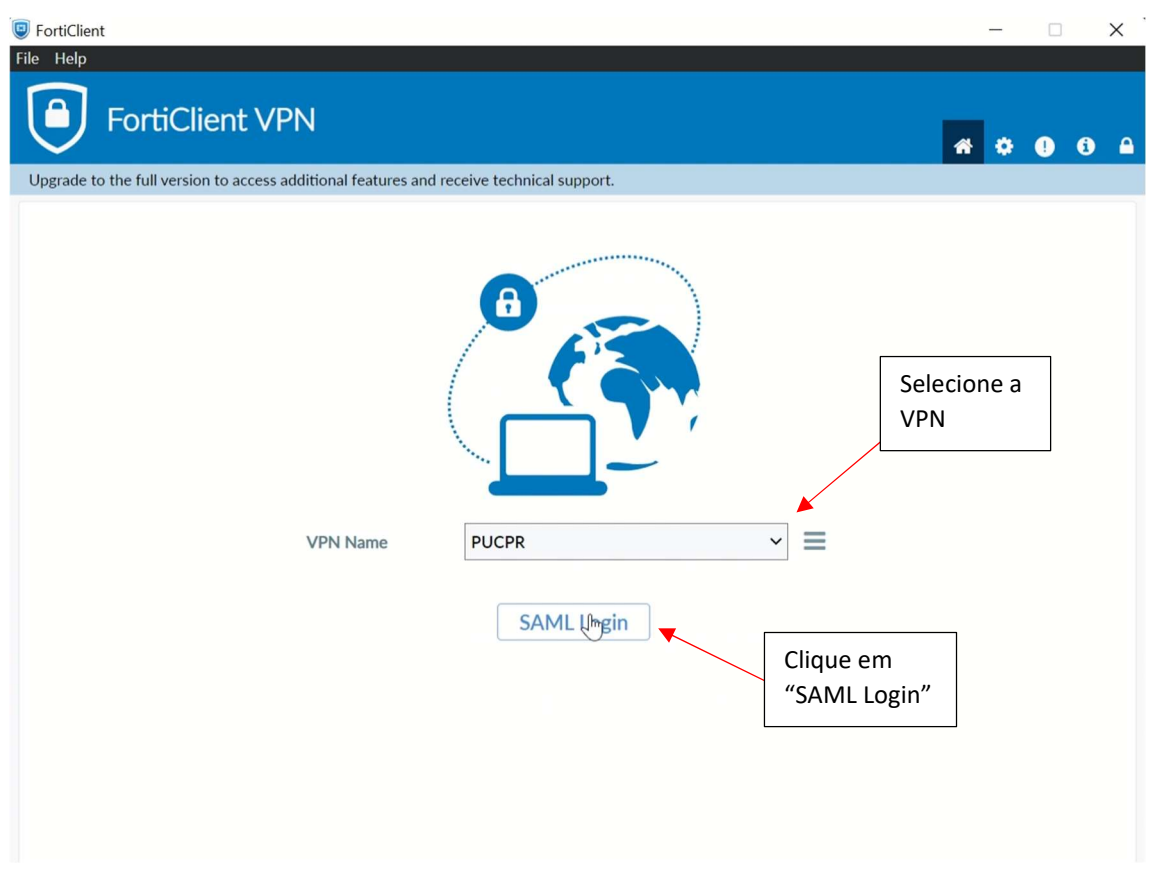

Figura 4 - Selecionar VPN

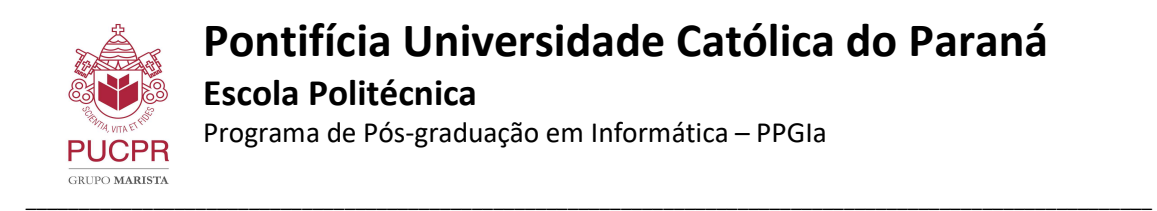

Em seguida você deverá selecionar a conta que deseja se logar na VPN:

#### \*Atenção: Você deve utilizar a sua conta de e-mail do PPGIa. Ex: "aluno@ppgia.pucpr.br"

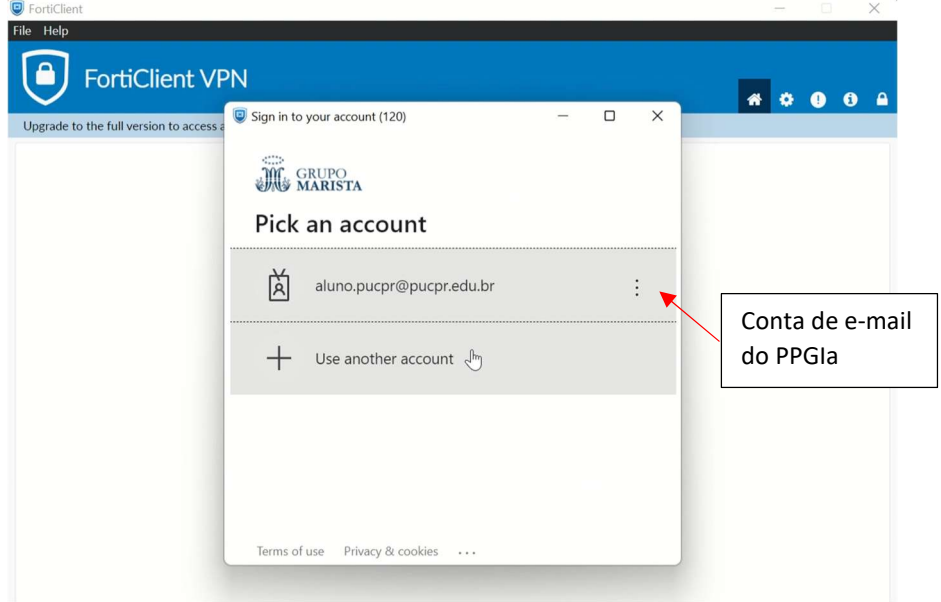

Figura 5 - Solicitação da conta de e-mail

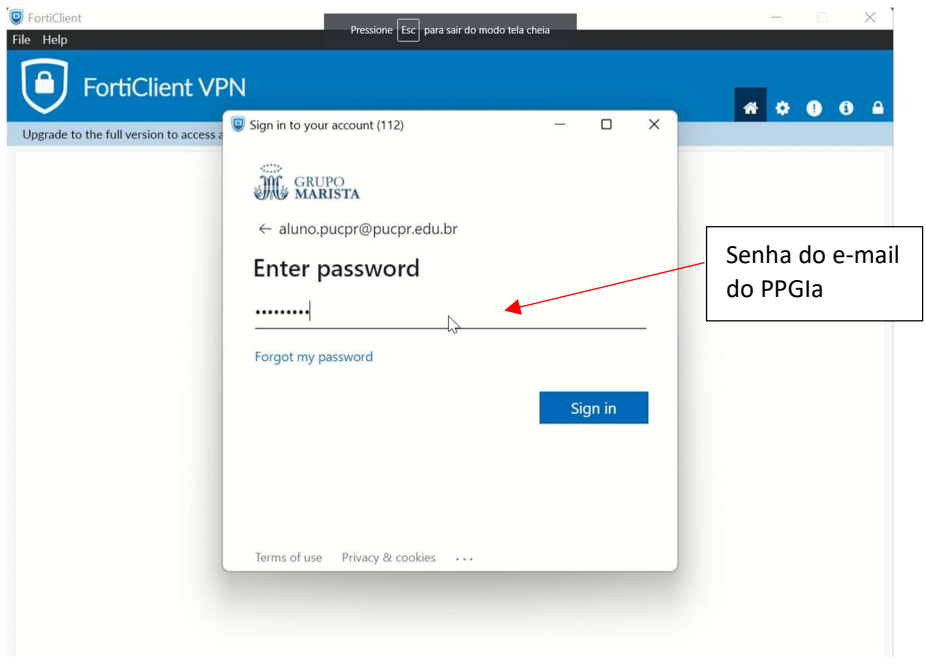

Figura 6 - Solicitação da senha do e-mail

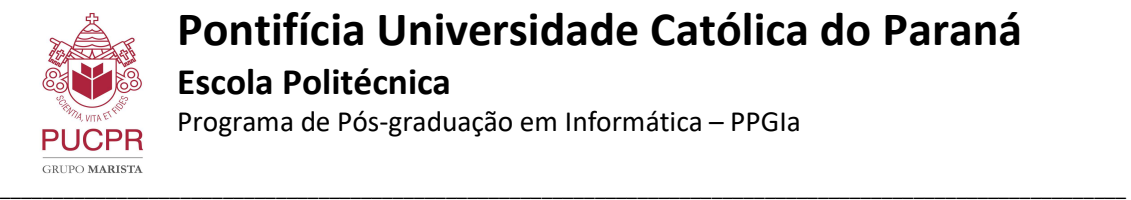

## Pontifícia Universidade Católica do Paraná Escola Politécnica Programa de Pós-graduação em Informática – PPGIa

Após entrar com suas credenciais, o aplicativo irá se conectar automaticamente a VPN da PUCPR. A Figura abaixo mostra a tela exibida após a conexão ser estabelecida com sucesso:

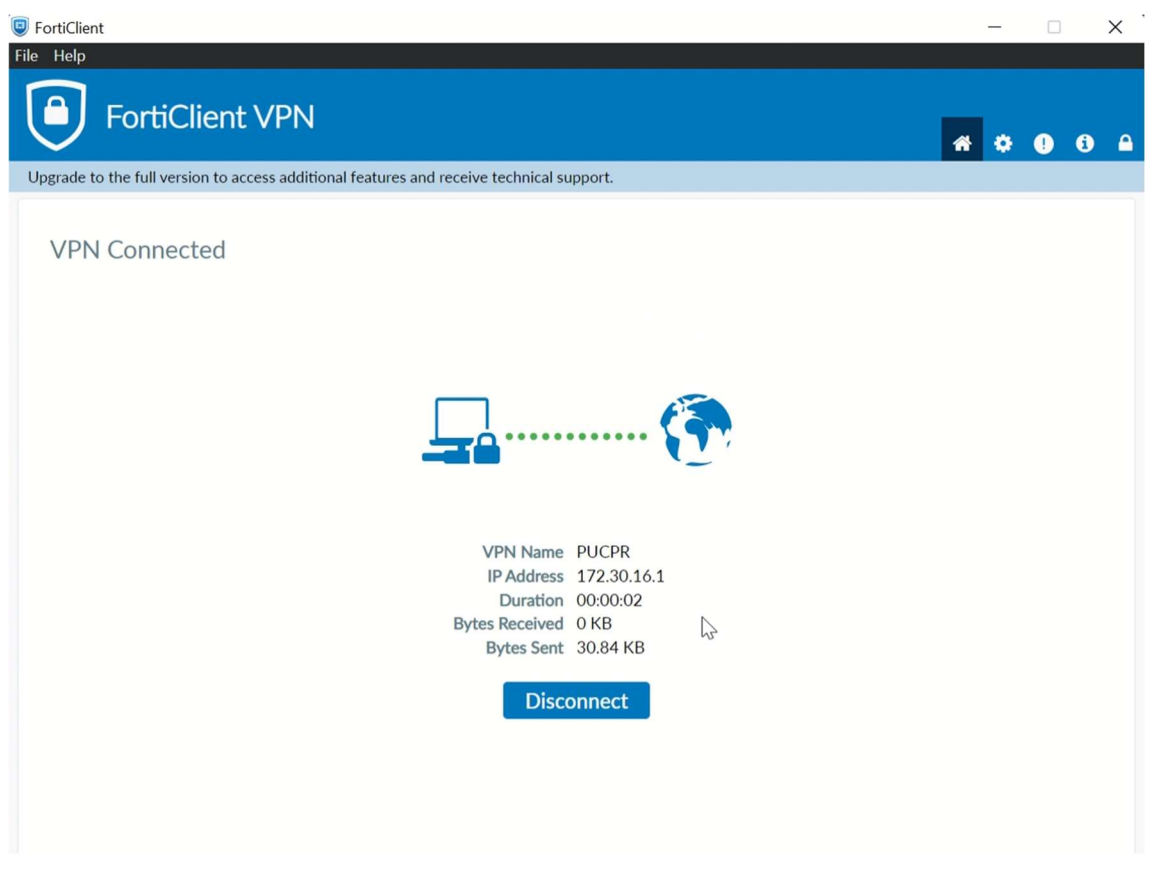

Figura 7 - Conexão estabelecida

A partir de agora você já está dentro do ambiente da PUCPR.

Importante: Caso encontre alguma dificuldade na instalação e configuração apresentada acima, contate o Suporte do PPGIa através do e-mail: suporte@ppgia.pucpr.br